**Rehm Software GmbH Großtobeler Straße 41 88276 Berg/Ravensburg**

www.rehm.de eMail: info@rehm.de Tel.: +49/(0)751/56020-0 Fax: +49/(0)751/56020-99

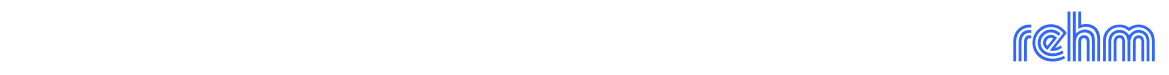

Druckdatum: 13. Oktober 2022

Copyright © 2020 Rehm Software GmbH, Berg

Alle Rechte vorbehalten.

Die Rehm Software GmbH behält sich das Recht vor, ihre Produkte nach eigener Vorgabe zu verändern. Diese Bedienungsanleitung beschreibt den Zustand dieses Programmpaketes zum Zeitpunkt der Veröffentlichung. Die darin beschriebenen Programmteile müssen nicht mit zukünftigen Versionen des Programmpaketes übereinstimmen.

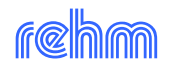

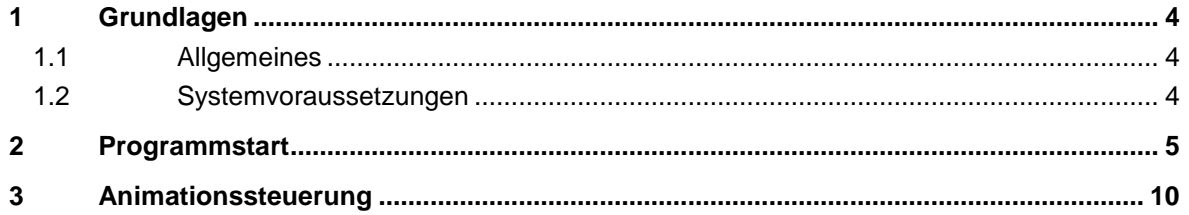

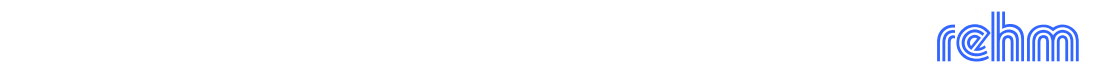

# <span id="page-3-1"></span><span id="page-3-0"></span>**1 Grundlagen**

## **1.1 Allgemeines**

Der FlussViewer ist ein Programm, um die mittels des Programmpakets FLUSS-2D ermittelten Ergebnisse grafisch darzustellen und zu animieren. In diesem Dokument werden der Funktionsumfang und die Bedienung des Programms beschrieben.

## <span id="page-3-2"></span>**1.2 Systemvoraussetzungen**

- Windows 8.1 x64, Windows 10 x64
- OpenGL 3.3 fähige Grafikkarte mit mindestens 2 GB VRAM
- 8 GB Arbeitsspeicher (16 GB werden empfohlen)

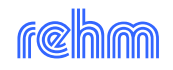

# <span id="page-4-0"></span>**2 Programmstart**

Nach dem Start des Programms öffnet sich das Hauptfenster, in dem die Projektdatei sowie diverse Animationsparameter ausgewählt werden können.

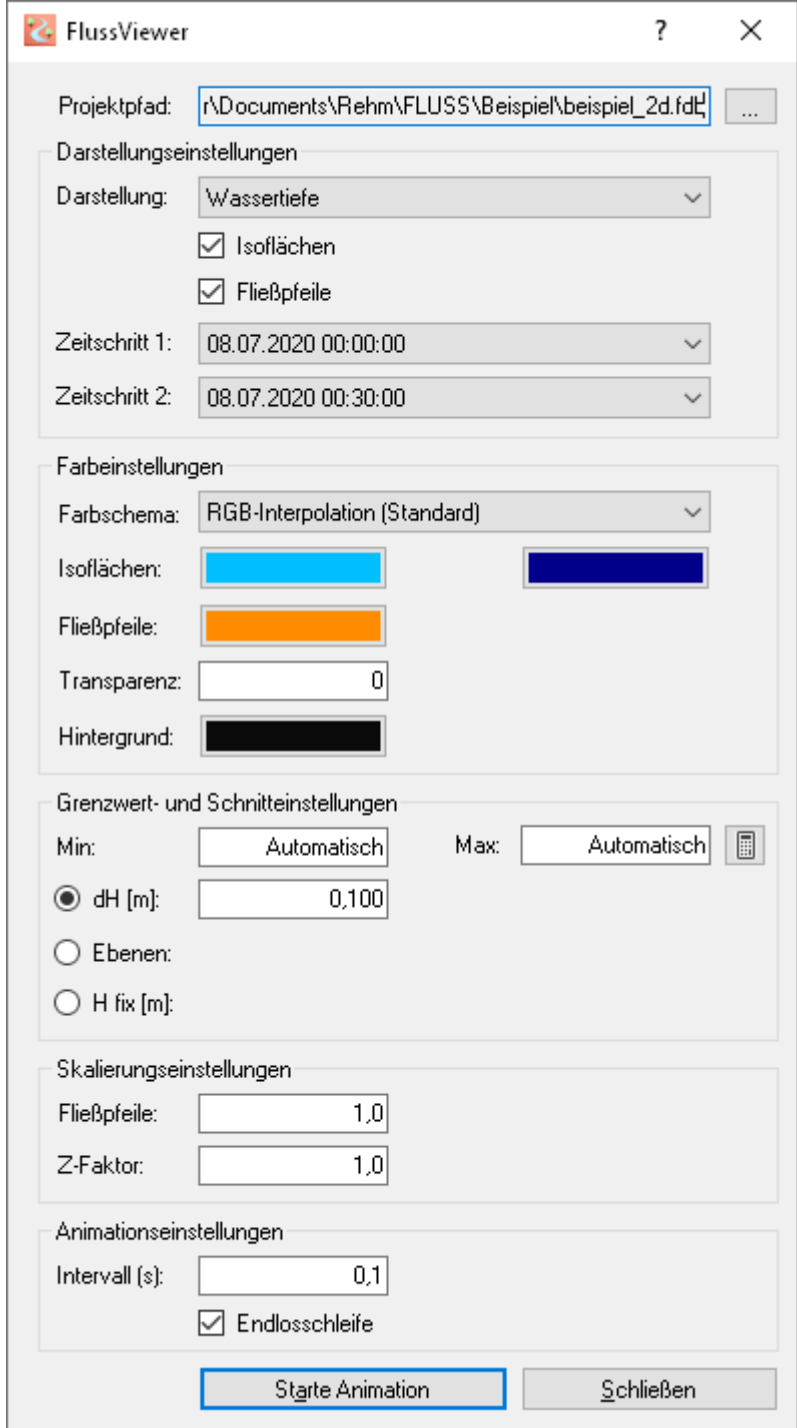

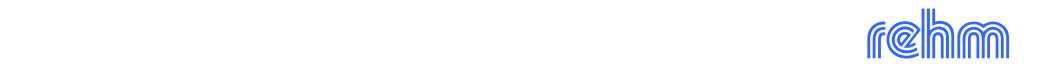

Die Benutzeroberfläche ist so aufgebaut, sodass man die einzelnen Animationseinstellungen der Reihe nach von oben nach unten durchlaufen kann. Im Folgenden werden diese näher beschrieben.

#### **Projektpfad**

Wählen Sie hier über die Schaltfläche mit den drei Punkten ein Projekt aus, welches mit FLUSS-2D berechnet wurde. Daraufhin werden die einzelnen Einstellungen zur Bearbeitung freigegeben.

## **Darstellung**

Sie können die Berechnungsergebnisse anhand einer Liste an Werten visualisieren. Diese umfassen derzeit:

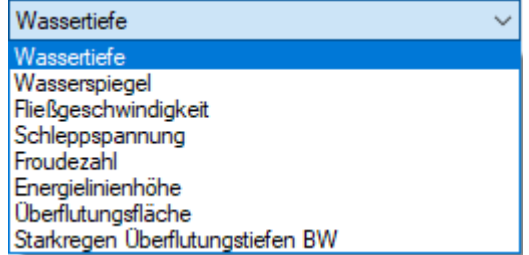

Beachten Sie, dass manche Werte nicht alle Einstellungen zulassen, da diese fix vorgegeben sind (z.B. Anzahl Ebenen bei "Starkregen Überflutungstiefen BW")

#### **Isoflächen**

Aktivieren Sie diese Option, um die Ergebnisse flächig darzustellen.

#### **Fließpfeile**

Aktivieren Sie diese Option, um die Fließpfeile an einem berechneten Netzpunkt darzustellen.

## **Zeitschritt 1/Zeitschritt 2**

Hier können Sie festlegen, bei welchem Zeitschritt die Animation starten bzw. enden soll. Standardmäßig beginnt die Animation beim ersten und endet beim letzten Zeitschritt.

## **Farbschema**

Diese Option legt fest, wie zwischen der Start- und Zielfarbe der Isoflächen interpoliert wird.

Das erste Farbschema ist "RGB-Interpolation (Standard"), bei dem eine lineare, gleichmäßige Interpolation durchgeführt wird. Dies hat einen gleichmäßigen Farbverlauf zur Folge und daher sollte man Start- und Zielfarbe möglichst ähnlich auswählen (Hellblau und Dunkelblau, Hellrot und Dunkelrot usw.)

Das zweite Farbschema ist "Hue-Interpolation (AutoCAD)". Diese Interpolation ist der Darstellung in FLUSS-2D nachempfunden und produziert einen abwechslungsreicheren Farbverlauf. Hierbei sollte man möglichst unterschiedliche Start- und Zielfarben auswählen, etwa Orange und Blau oder Gelb und Pink.

## **Farbeinstellungen Isoflächen**

Hier können Sie die Start- und Zielfarbe auswählen, aus denen dann mittels linearer Interpolation die Farbe einer Isofläche gebildet wird.

## **Farbeinstellungen Fließpfeile**

Hier können Sie die Farbe der Fließpfeile auswählen.

## **Transparenz**

Steuert die Transparenz der Isoflächen. Dieser Wert ist in Prozent und von 0 (keine Transparenz/undurchsichtig) bis 100 (volle Transparenz/ unsichtbar) einstellbar.

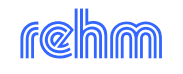

## **Farbeinstellungen Hintergrund**

Hier können Sie die Hintergrundfarbe auswählen.

## **Grenzwerte Min/Max**

Standardmäßig sind hier die Werte "Automatisch" vergeben, d.h. das Programm ermittelt die Grenzwerte für den oben eingestellten Darstellungswert über alle gewählten Zeitschritte automatisch. Wenn Sie sehen möchte, wie die Grenzwerte sind, können Sie sich diese mit einem Klick auf die Schaltfläche mit dem Taschenrechner anzeigen lassen.

Ebenfalls ist es hier möglich, eigene Grenzwerte einzugeben, um z.B. alle Wassertiefen unter 0.2 m auszublenden.

## **dH [m] / Ebenen / H fix [m]**

Sie können aus drei Optionen wählen, um die Isoflächen zu generieren.

Bei **dH [m]** geben Sie das Intervall vor, in dem das Programm zwischen den Grenzwerten die Isoflächen bildet.

Bei **Ebenen** geben Sie die Anzahl der Isoflächen fest vor

Bei **H fix [m]** geben Sie feste Höhen vor, auf deren Basis die Isoflächen generiert werden. Eine Eingabe von 0,2 / 0,5 / 0,8 für die Darstellung der Wassertiefe würde drei Isoflächen auf den entsprechenden Höhen zum Ergebnis haben. Für die Darstellung des Wasserspiegels würde die Eingabe von 530,0 / 531,3 / 532,0 ebenfalls drei Isoflächen generieren. Mögliche Trennzeichen für die Höhenwerte sind Schrägstrich (/), der gerade Strich (|) und das Semikolon (;).

## **Fließpfeile (Skalierungseinstellungen)**

Skalierungsfaktor für die Darstellung der Fließpfeile in Abhängigkeit von der Fließgeschwindigkeit. Bei der LUBW-Darstellung bestimmt der Faktor die absolute Größe der Fließpfeile.

## **Z-Faktor**

Hier können Sie einen Faktor angeben, um den die Höhenwerte der Animation überhöht werden. Standardmäßig ist 1.0 als Faktor vorgegeben, d.h. es findet keine Überhöhung statt. Die Eingabe des Wertes 2.0 bedeutet, dass alle Höhen um den Faktor 2.0 erhöht werden. Im Umkehrschluss ist die Eingabe von 0.5 gleichbedeutend mit einer Verringerung der Höhen um die Hälfte.

## **Intervall (s)**

In diesem Intervall wechselt die Animation zwischen den Zeitschritten. Standardmäßig ist 0,1 s eingestellt, d.h. es werden pro Sekunde zehn Zeitschritte angezeigt. Je kleiner der Wert wird, desto schneller läuft die Animation, je größer der Wert wird, desto langsamer.

## **Endlosschleife**

Aktivieren Sie diese Option, um die Animation in einer Endlosschleife abzuspielen, d.h. beim Erreichen des letzten Zeitschritts wird wieder auf den ersten Zeitschritt gesprungen und die Animation läuft erneut.

Wenn die Schaltfläche "Animation starten" ausgegraut ist, fehlt eine Animationseinstellung. Bitte prüfen Sie dann Ihre eingegebenen Daten.

Mit einem Klick auf ebendiese Schaltfläche rückt das Hauptfenster in den Hintergrund und das Animationsfenster öffnet sich. Die Animation wird automatisch vorbereitet und über die Fortschrittsdialoge können Sie den aktuellen Zwischenstand verfolgen.

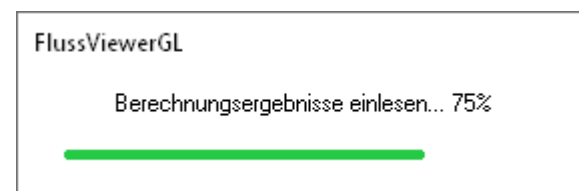

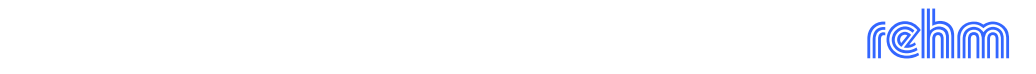

Sobald das Einlesen und Verarbeiten der Daten abgeschlossen ist, erscheint eine Statusmeldung, die eine Übersicht über die Bedienmöglichkeiten der Animation wiedergibt.

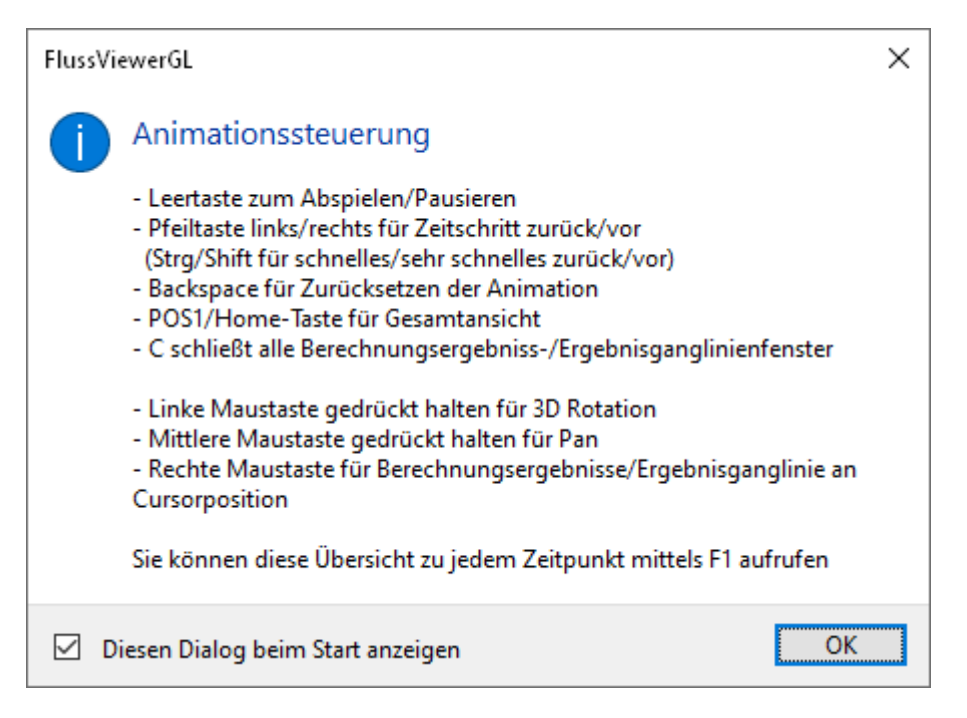

Wie der Beschreibung zu entnehmen ist, kann diese Übersicht jederzeit mittels der F1- Taste aufgerufen werden.

Mit dem Klick auf "OK" schließt sich die Meldung und man kann die Animation mittels der Leertaste starten.

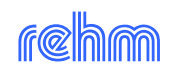

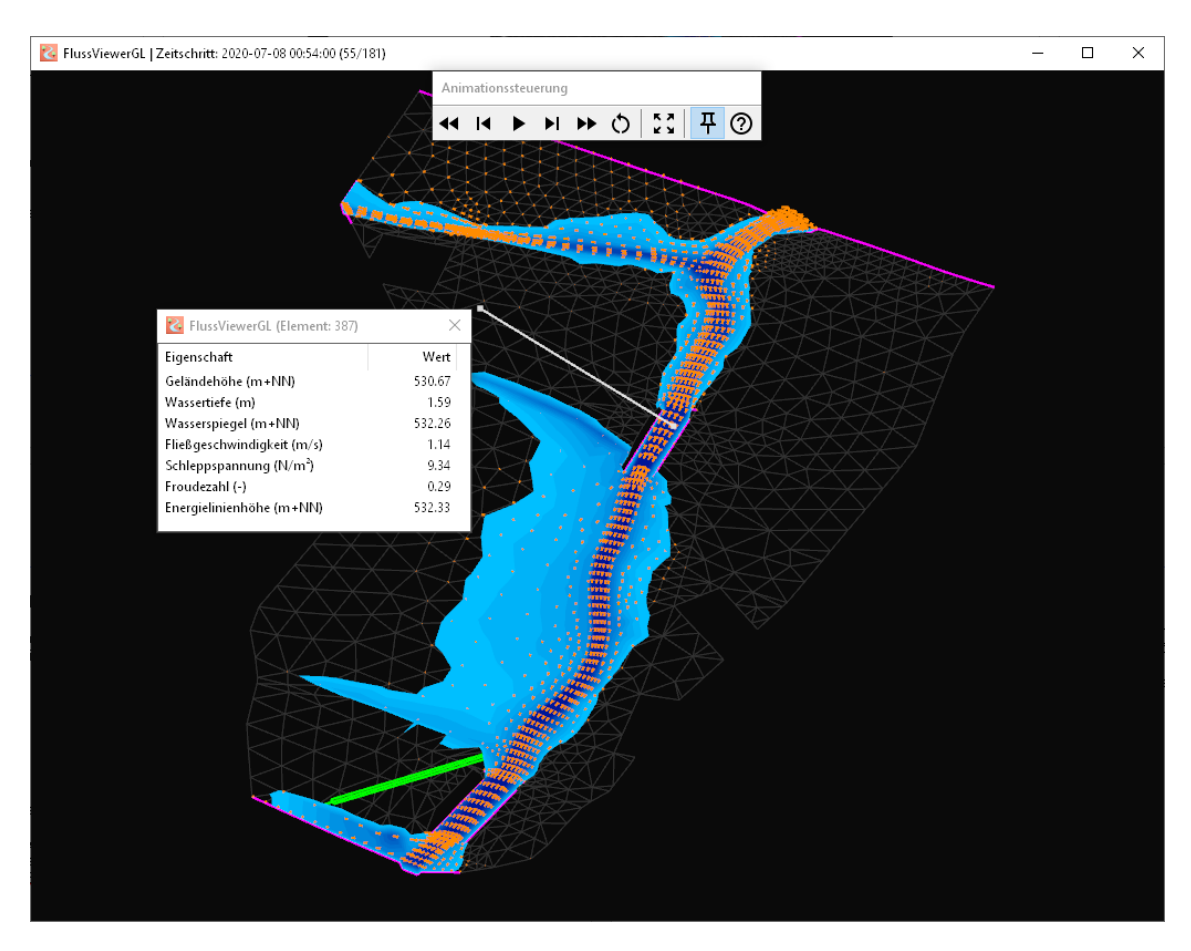

In der Titelzeile des Animationsfensters ist der aktuelle Zeitschritt vermerkt. Wenn Sie das Animationsfenster schließen, gelangen Sie wieder in das Hauptfenster zurück, das nun wieder in den Vordergrund gerückt ist.

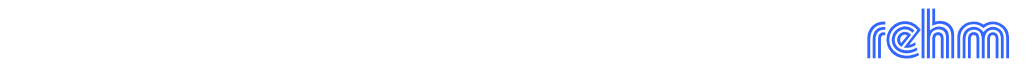

# <span id="page-9-0"></span>**3 Animationssteuerung**

Die Steuerung der Animation wird beim Start kurz beschrieben, jedoch werden die einzelnen Funktionen in diesem Kapitel etwas ausführlicher vorgestellt.

## **Leertaste**

Mit der Leertaste können Sie die Animation starten bzw. pausieren und dann zu einem späteren Zeitpunkt wiederaufnehmen.

## **Pfeiltasten**

Mit der Pfeiltaste links/rechts können Sie zum vorherigen/nächsten Zeitschritt wechseln. Dies pausiert automatisch die Animation.

Wenn Sie zusätzlich zu einer Pfeiltaste noch die Strg-Taste gedrückt halten, springt die Animation um zehn Zeitschritte zurück/vor.

Um 100 Zeitschritte auf einmal zurück-/vorzuspringen, halten Sie zusätzlich zur Pfeiltaste noch die Shift-Taste gedrückt.

## **Backspace**

Mit dieser Taste kann die Animation zurückgesetzt werden, d.h. die Anzeige springt auf den Zustand vor dem ersten Zeitschritt.

## **POS1/Home**

Um die Gesamtansicht des Netzes wiederherzustellen, können Sie die POS1/Home-Taste drücken. Dies setzt jeglichen Zoom, Pan und Rotation zurück auf die initiale Einstellung.

**C**

Drücken Sie die Taste C, um alle Fenster mit Berechnungsergebnissen/Ergebnisganglinien zu schließen.

## **Mausrad**

Benutzen Sie das Mausrad, um die Ansicht zu zoomen. Der Zoom ist intelligent, denn er verschiebt beim Zoomen die Ansicht auch leicht in die Richtung des Mauscursors.

## **Linke Maustaste**

Halten Sie die linke Maustaste gedrückt und bewegen Sie die Maus, um die Ansicht im 3D-Raum zu rotieren. Das Rotationsverhalten ist einem Trackball nachempfunden.

## **Mittlere Maustaste**

Halten Sie die mittlere Maustaste gedrückt und bewegen Sie die Maus, um die Ansicht in der Lage zu verschieben. Das ist äquivalent zum "Pan" in CAD-Anwendungen.

## **Rechte Maustaste**

Klicken Sie mit der rechten Maustaste in das Grafikfenster, öffnet sich ein Kontextmenü:

Berechnungsergebnisse anzeigen

Ergebnisganglinie anzeigen

Der Eintrag "Berechnungsergebnisse anzeigen" stellt in einem extra Fenster die Berechnungsergebnisse an dieser Koordinate für den aktuellen Zeitschritt dar.

Der Eintrag "Ergebnisganglinie anzeigen" sucht im näheren Umkreis nach einem Bauwerk oder Einspeisepunkt und zeigt die zugehörige Ergebnisganglinie ebenfalls in einem extra Fenster an (bei Durchlässen sollte man in die Nähe der Endpunkte

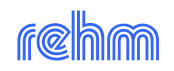

klicken, bei Segmenten kann man sowohl Endpunkte als auch Zwischenpunkte heranziehen).

Während die Animation läuft, werden sowohl die Ergebnisse als auch die Ganglinien laufend aktualisiert. Sie können beliebig viele Fenster mit Berechnungsergebnissen respektive Ganglinien öffnen. Sind beim Beenden des Animationsfensters noch Fenster geöffnet, merkt sich das Programm die Position und stellt diese bei einer weiteren Animation wieder her.